# kdp jumpstart

# **Upload Your Book to KDP** Version 1.0\*

(\*Please make sure you're using the latest version)

#### **How to upload your eBook content**

- 1. Sign in to your KDP account and go to your **Bookshelf**.
- 2. In the KINDLE EBOOK ACTIONS MENU, click the ellipsis button ("…") and select "Edit eBook Content."
- 3. On the **Kindle eBook Content** page, go to the "Manuscript" section.
- 4. Decide if you want to enable **Digital Rights Management (DRM)**. DRM is intended to inhibit unauthorized access to or copying of digital content files. Some authors want the protection that DRM offers; others want readers to share their work so they can reach a wider audience and choose not to enable DRM.

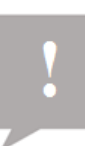

**Note:** DRM is a one-time option. It can't be changed after you publish.

- 5. Click **Upload eBook manuscript** and open the .kpf file you saved after formatting your manuscript in Kindle Create.
- 6. You already created your cover in the "Kindle eBook Cover" section in Lesson 9, so go to the "Kindle eBook Preview" section and click **Launch Previewer**. Make sure your eBook, including your manuscript and cover, displays as intended.

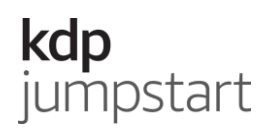

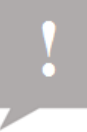

**Note:** Make sure the information in your manuscript and cover files (e.g., book title, author name) exactly match the book details you entered.

- 7. Go to the "Kindle eBook ISBN" section and enter an International Standard Book Number if you have one. You don't need one to publish. Please don't use an ISBN from a paperback edition for your eBook.
- 8. When you're done, click **Save and Continue**

After you upload your file, it will be reviewed. If your file doesn't pass our content and quality review, you'll have to edit and resubmit it.

## **How to upload your paperback content**

- 1. Sign in to your KDP account and go to your **Bookshelf.**
- 2. In the PAPERBACK ACTIONS MENU, click the ellipsis button ("…") and select "Edit Paperback Content."
- 3. On the **Paperback Content** page, go to the "Manuscript" section.
- 4. Decide if you want a free ISBN or use your own. It's important to some authors to provide their own ISBN because it allows them to choose their book's imprint of record. An imprint is a trade name that a publishing company uses to publish a work. If you use your own ISBN to publish your paperback, you'll be prompted to enter the imprint name as well. The imprint you enter must match either the imprint or publisher name that appears in Bowker.

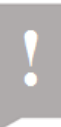

**Note:** If you choose a free KDP ISBN and you inserted a pre-formatted copyright page while formatting your manuscript, you'll need to update the copyright page in your file with the ISBN.

- 5. Go to the "Publication Date" section. Leave this blank if you are publishing your book for the first time.
- 6. Go to the "Print Options" section:
	- Choose your ink and paper. If your paperback is printed with black ink, you can choose cream or white paper. For paperbacks with color ink, you can only choose white paper, which shows a higher contrast for images and graphics.
	- Choose the trim size you selected when formatting your manuscript: 6" x 9" or  $8.5" \times 11"$ .

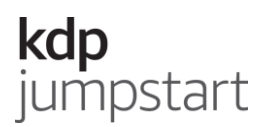

- Choose your bleed settings. Select "Bleed" if you have images that extend to the edge of the pages of your book.
- Choose a cover finish:
	- o **Glossy finish** is shiny. It makes black covers darker and artwork more striking. It's commonly used for textbooks, children's books, and nonfiction.
	- o **Matte finish** has minimal sheen and a subtle, polished look. It's commonly used for novels and other fiction.
- 7. Go the "Manuscript" section. Click **Upload paperback manuscript** and open the Word file you saved after formatting your manuscript with Kindle Create Add-in.
- 8. You already created your cover in the "Book Cover" in Lesson 9, so go to the "Book Preview" section and click **Launch Previewer**. Make sure your paperback, including your manuscript and cover, looks how you want it to.

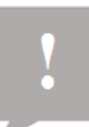

**Note:** Make sure the information in your manuscript and cover files (e.g., book title, author name) exactly match the book details you entered.

9. When you're done, click **Save and Continue**.

After you upload your file, it will be reviewed. If your file doesn't pass our content and quality review, you'll have to edit and resubmit it.

### **How to update your book content**

- 1. Sign in to your KDP account and go to your **Bookshelf**.
- 2. Go to the book you want to update.
- 3. In the KINDLE EBOOK ACTIONS or PAPERBACK ACTIONS menu, click on the ellipsis button ("…") and select "Edit eBook Content" or "Edit Paperback Content."
- 4. Go to the "Manuscript" or "Cover" sections. Upload a new file or re-launch Cover Creator.
- 5. When you're done, click **Save and Continue** at the bottom of the page.

If you significantly change the content of your book, it's considered a new edition and should be published as a new book. If you update your content, make sure the information in your manuscript and cover files exactly matches the book details you entered.

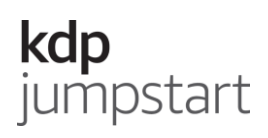

The attributes listed below are locked after publication. They can't be updated unless you unpublish and republish your book as a new book.

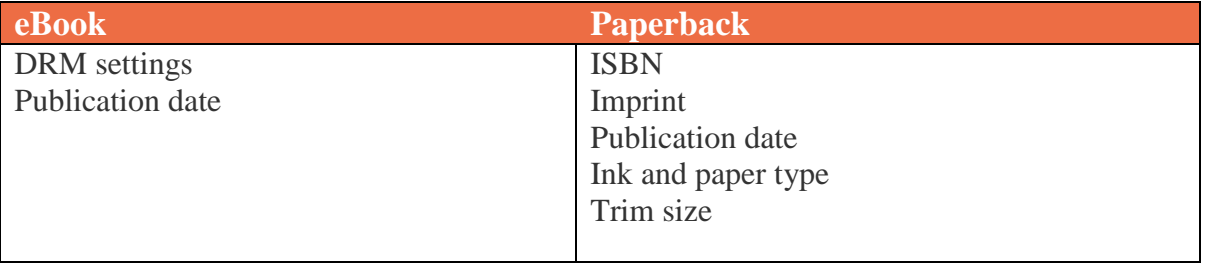